## **Eduroam 無線網路漫遊 o365 認證設定(Android)**

1. 設定->Wi-Fi->打開 Wi-Fi 功能, 選擇 eduroam 連線名稱。

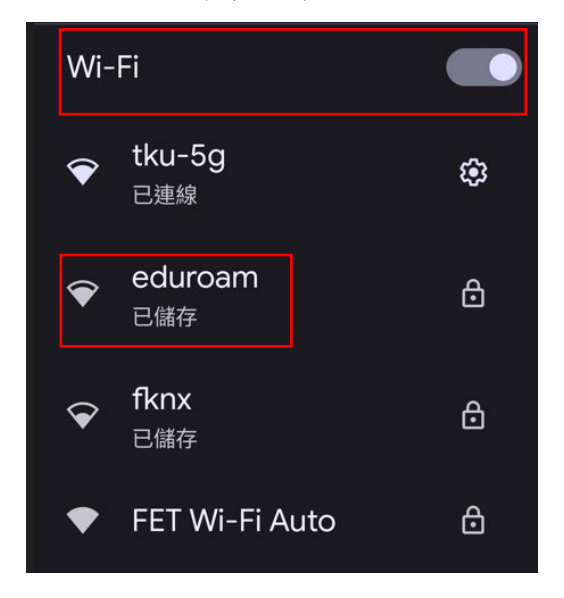

2. EAP 方法請選擇 TTLS, 階段 2 驗證請選 擇 PAP, CA 憑證請選擇 使用系統憑證, 線上憑證狀態請選擇 要求取得憑證狀 態, 網域輸入 wlan.tku.edu.tw。

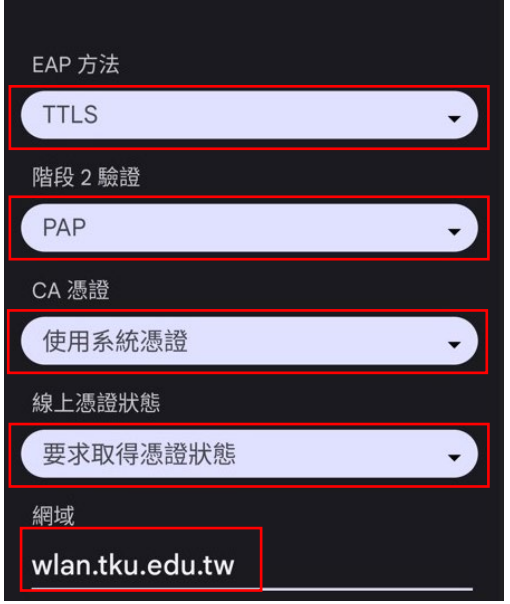

3. 輸入身份(校內同仁學生請輸入 人員代 號或學號@o365.tku.edu.tw)及 密碼 後,按 連線

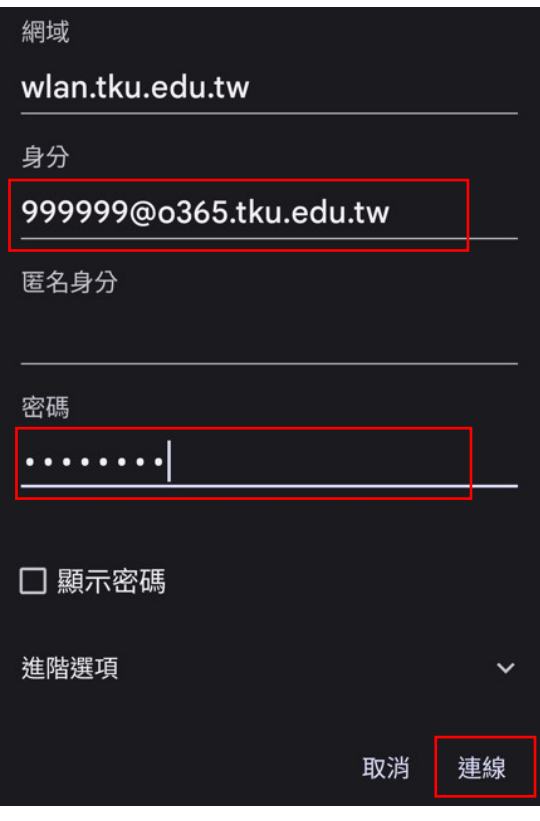

4. 連線成功後顯示已連線

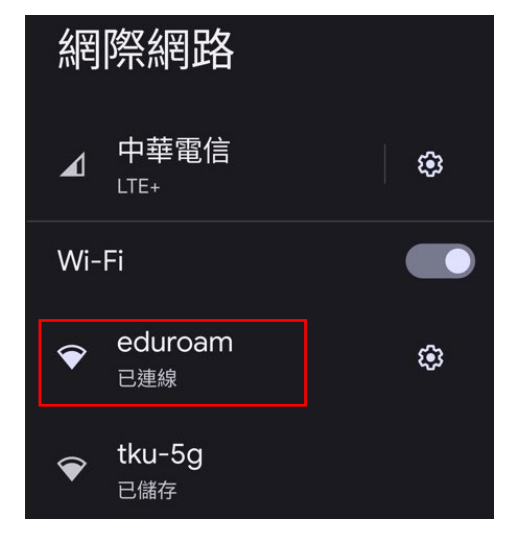